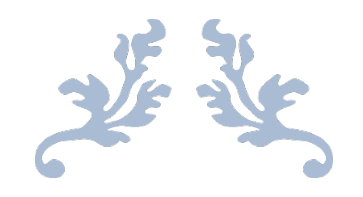

## UNIT 8C – CREATING THE DESIGN

By Sophie May

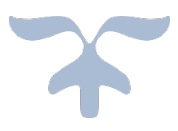

# **Table of Contents**

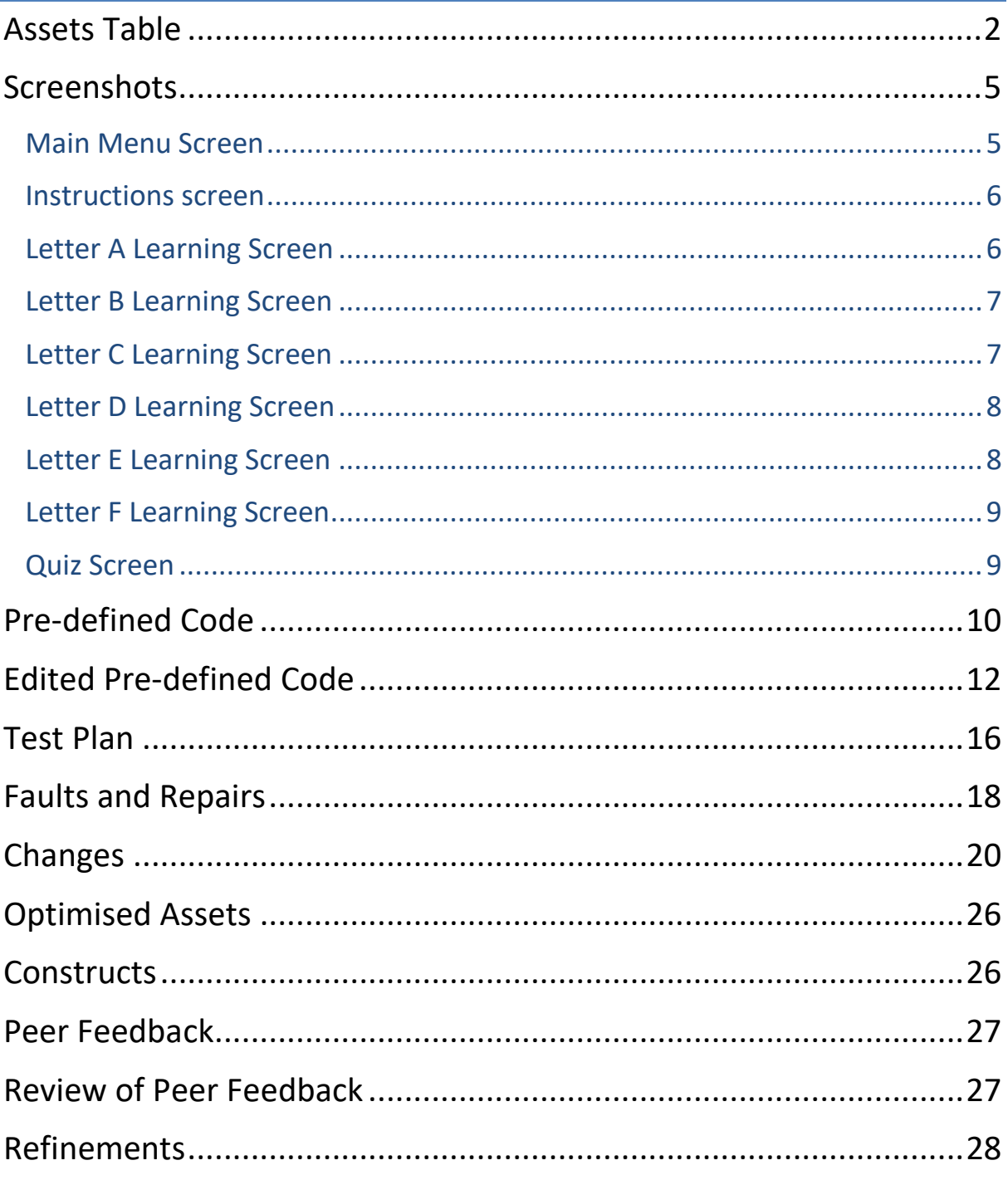

## Assets Table

<span id="page-2-0"></span>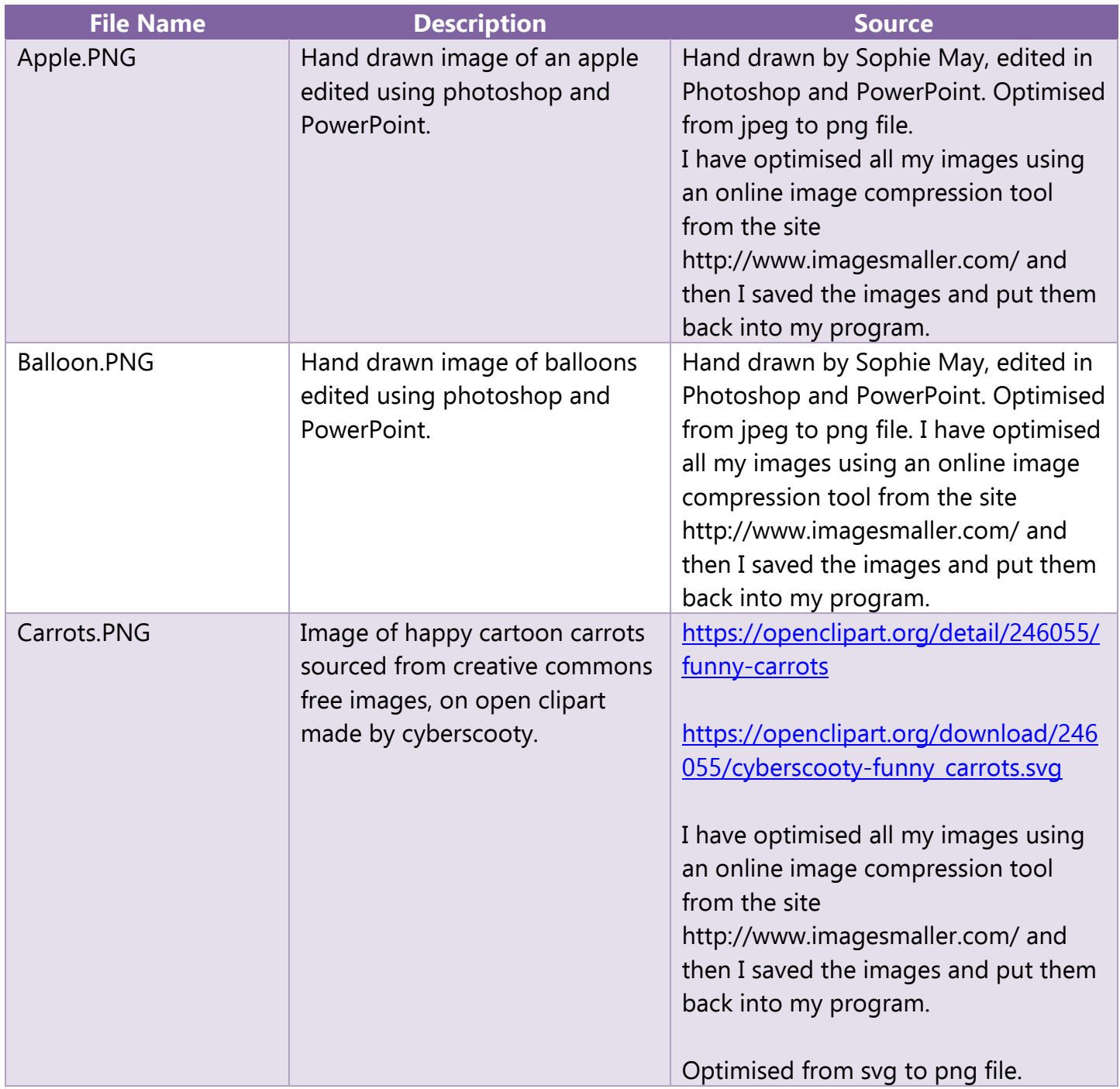

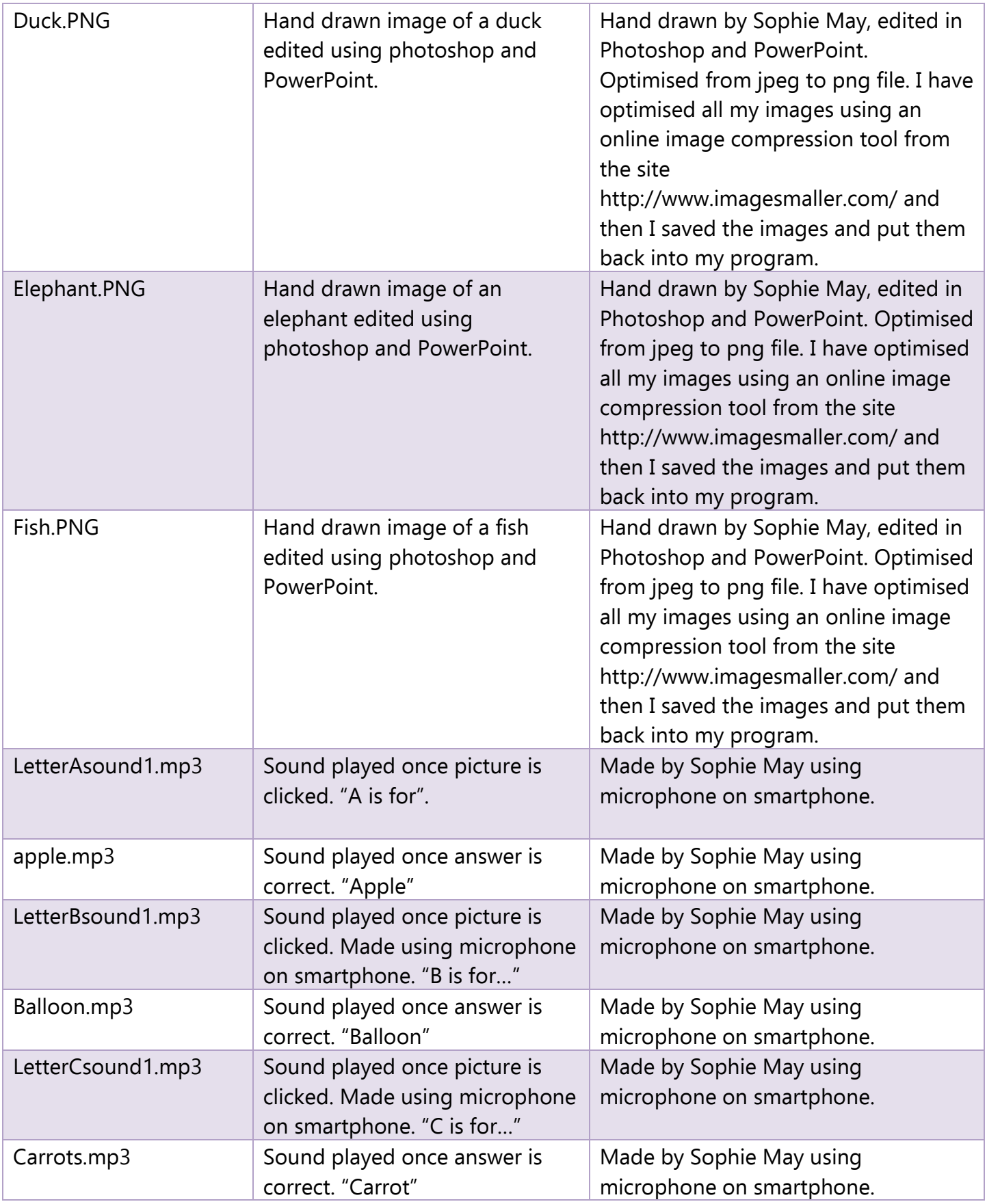

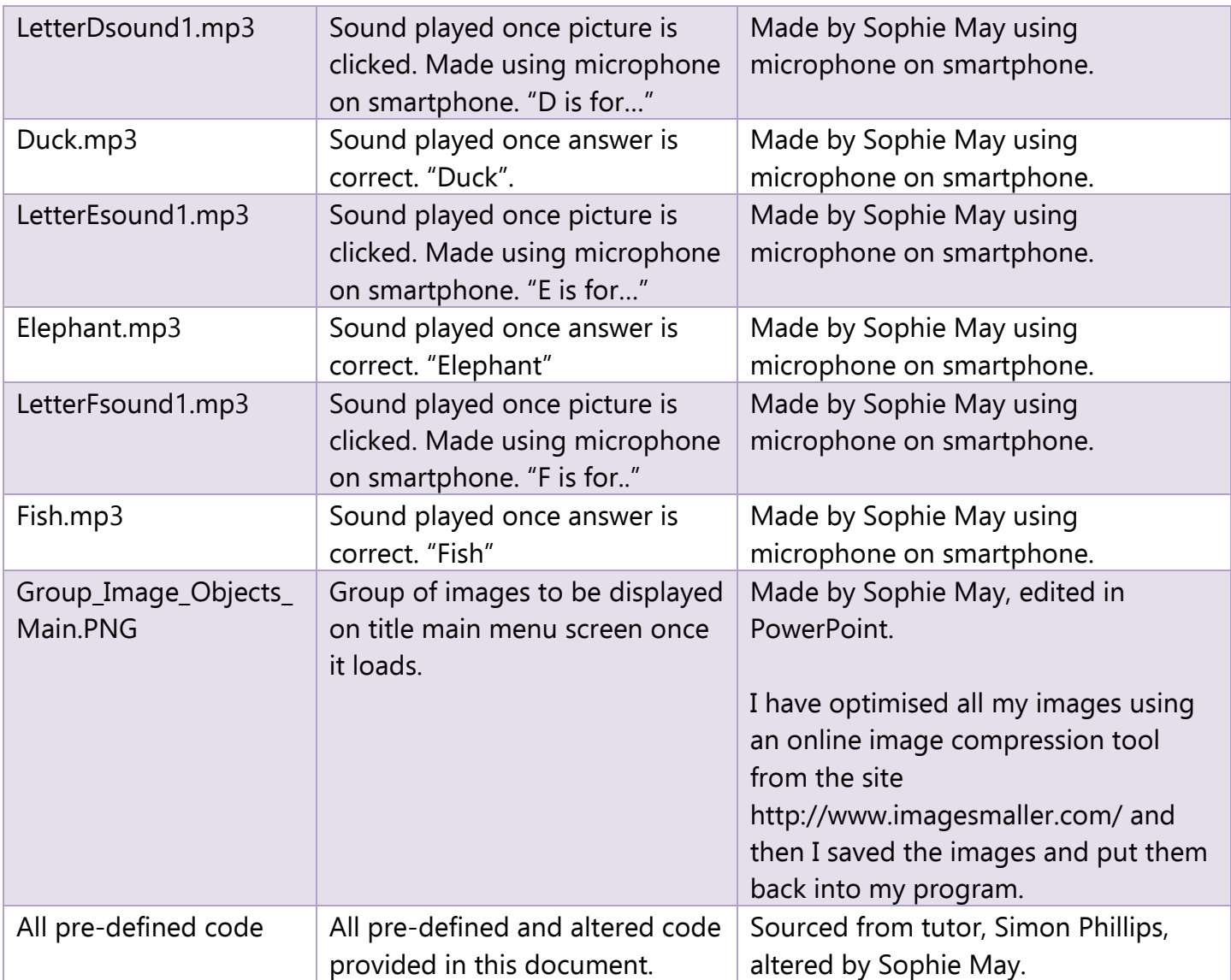

## Screenshots

### <span id="page-5-1"></span><span id="page-5-0"></span>Main Menu Screen

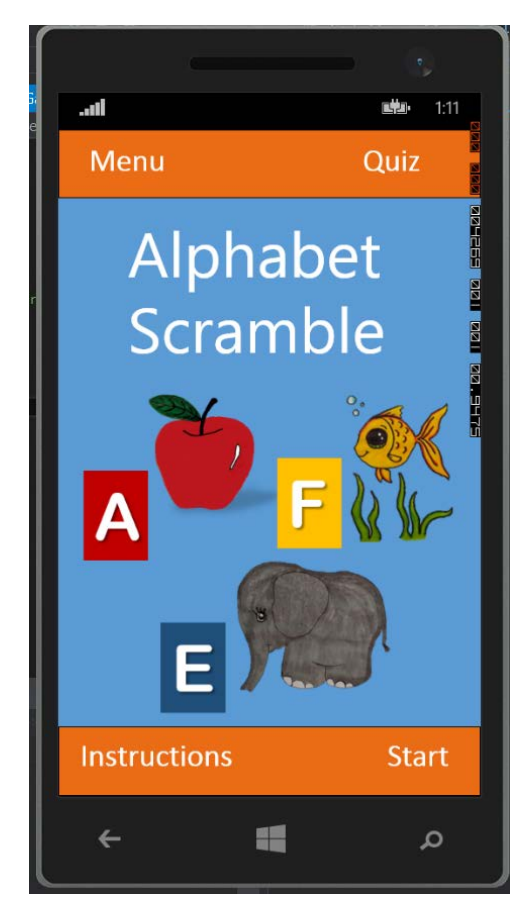

### <span id="page-6-0"></span>Instructions screen

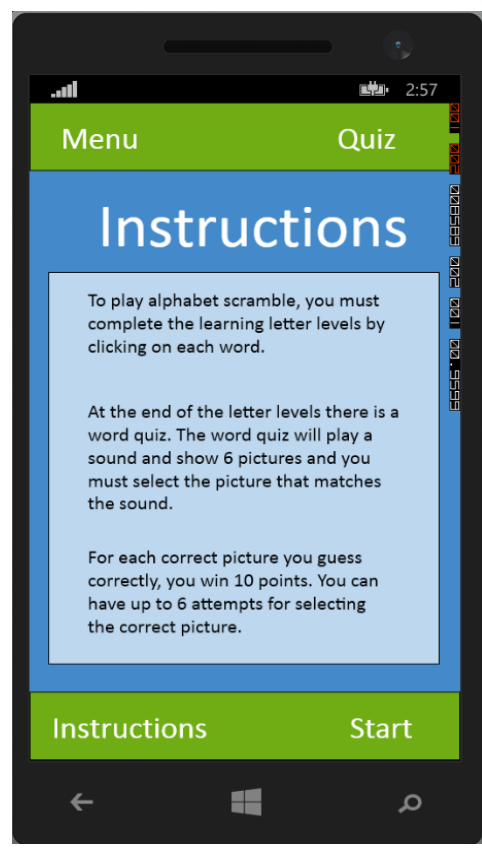

### <span id="page-6-1"></span>Letter A Learning Screen

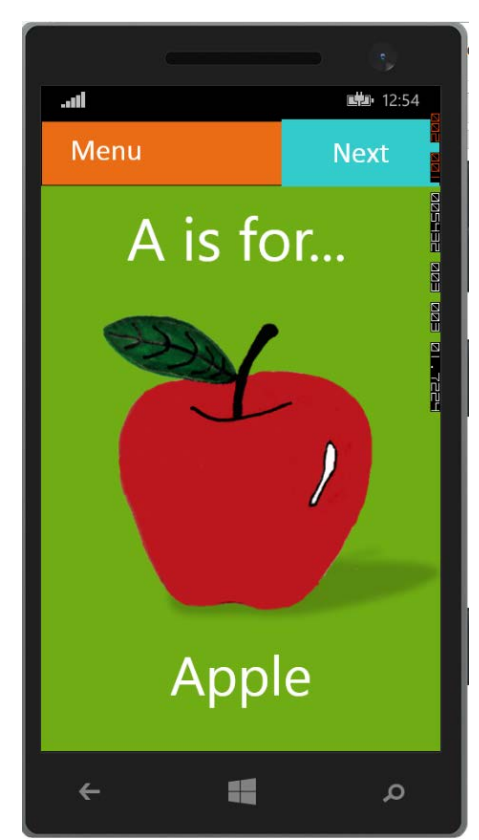

### <span id="page-7-0"></span>Letter B Learning Screen

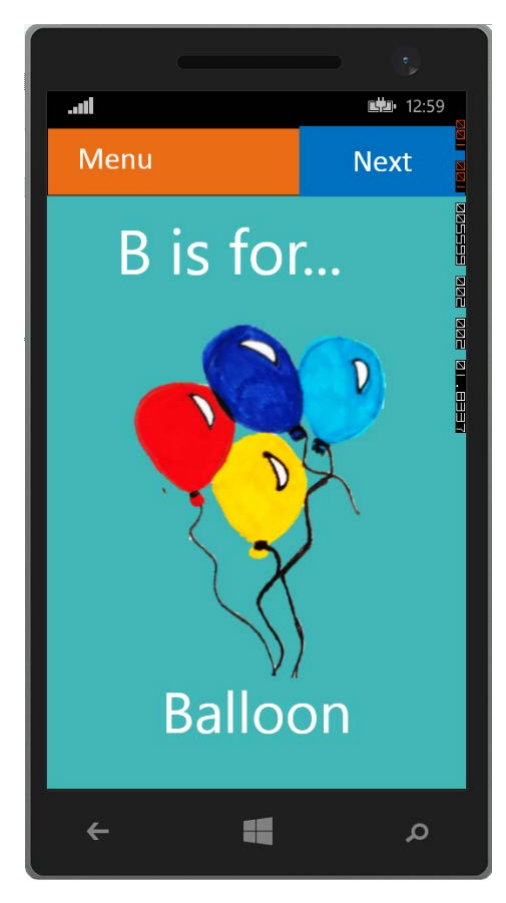

### <span id="page-7-1"></span>Letter C Learning Screen

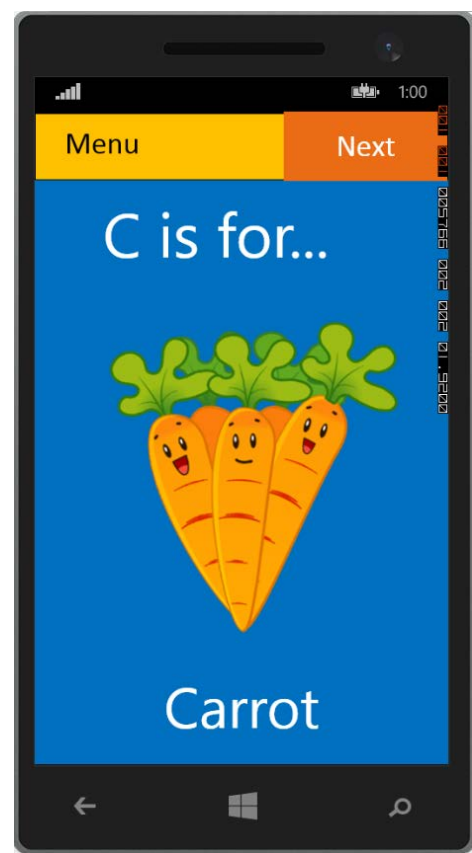

### <span id="page-8-0"></span>Letter D Learning Screen

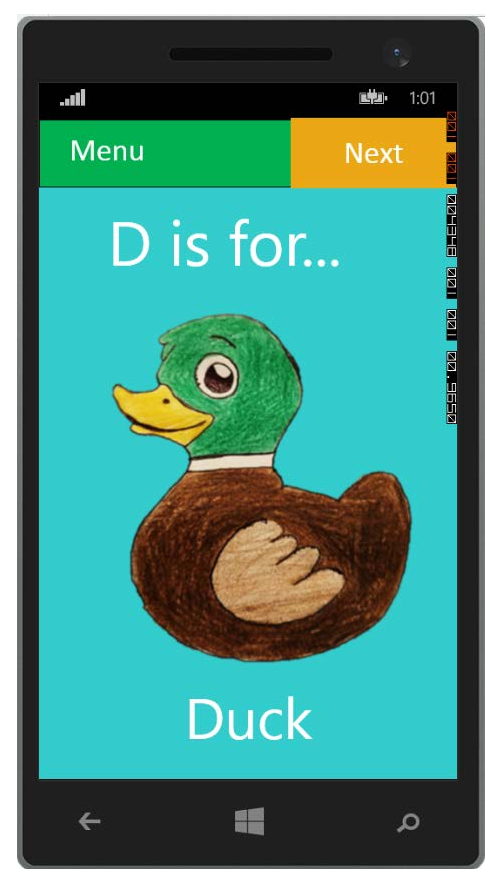

### <span id="page-8-1"></span>Letter E Learning Screen

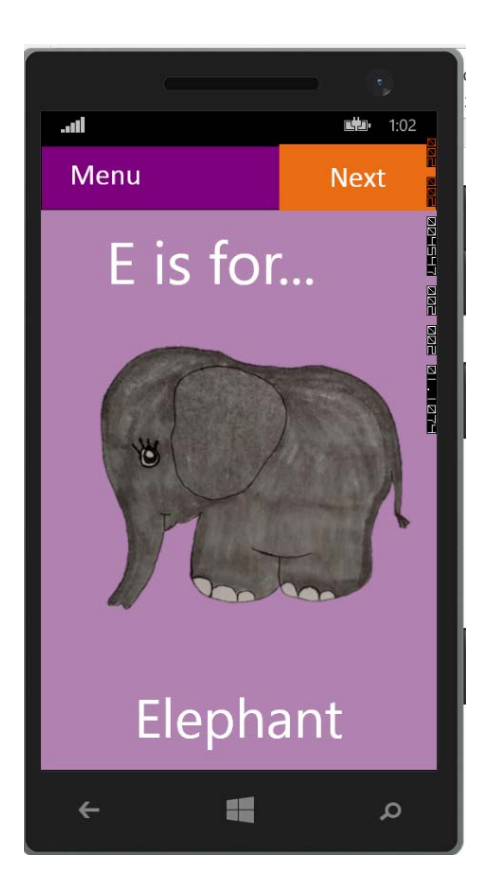

### <span id="page-9-0"></span>Letter F Learning Screen

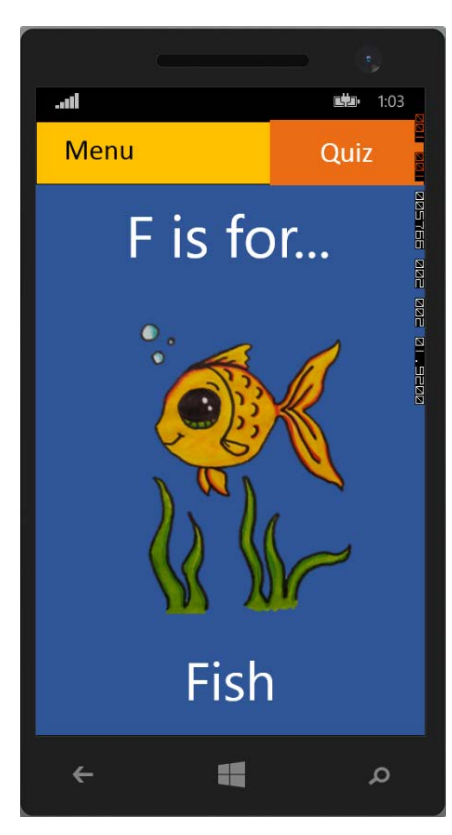

### <span id="page-9-1"></span>Quiz Screen

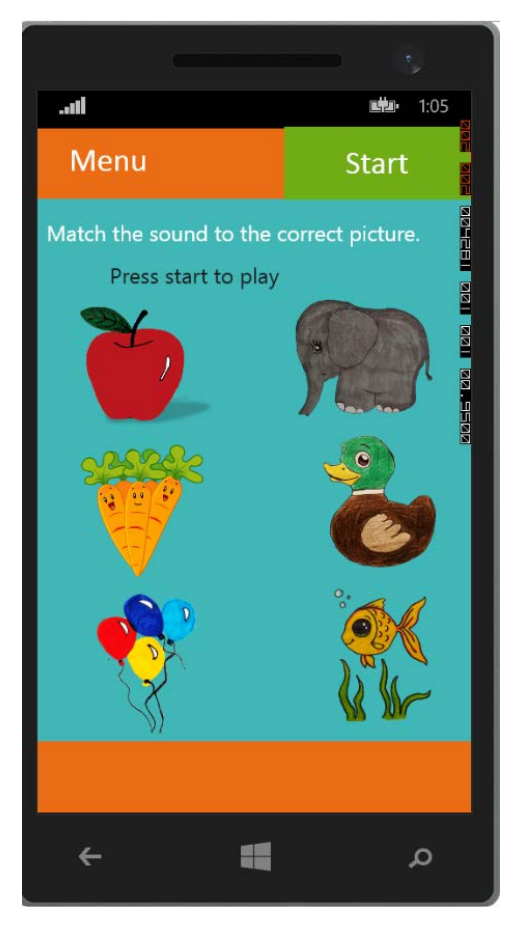

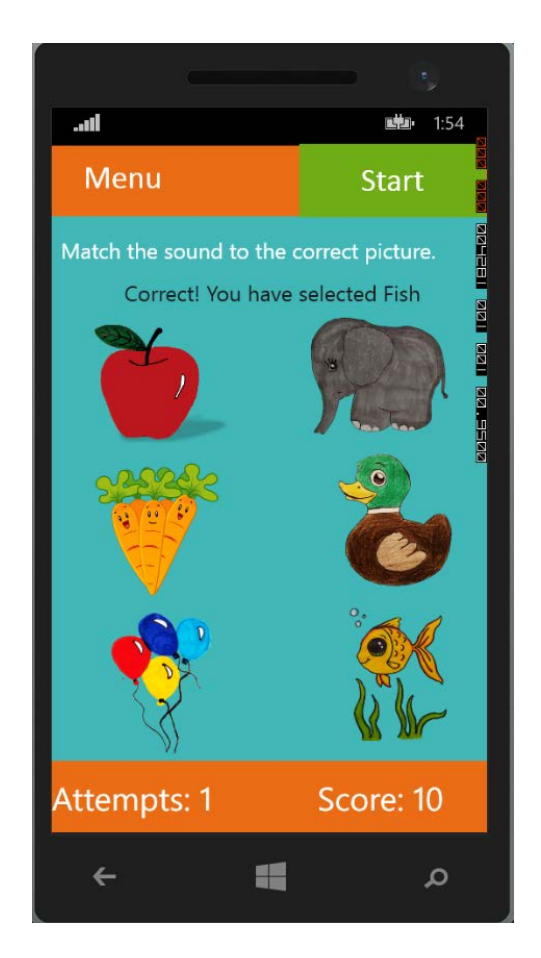

## Pre-defined Code

```
 // example method loads list with file names for letter images and sounds
         public void loadImagesSounds()
         {
            listColoursL1.Add("A");
            listColoursL1.Add("B");
            listColoursL1.Add("C");
         }
         //example method to test maximum count has not been reached
         public void checkCount()
         {
           if (check > 4)
\{ txtCheckCount.Text = "Game Over";
                btnPlay.IsEnabled = false;
               check = 0;
 }
            else
\{ txtCheckCount.Text = check.ToString() + " attempts taken" + " Score: "
+score.ToString();
 }
         }
        //example method to load letters when play button is pressed
         public void loadImages()
         {
            //set the variable with the first image
            uri1 = new Uri("/Assets/" + listLettersL1[0] + ".png", UriKind.Relative);
           img1.Source = new System.Windows.Media.Imaging.BitmapImage(uri1);
            uri2 = new Uri("/Assets/" + listLettersL1[1] + ".png", UriKind.Relative);
            img2.Source = new System.Windows.Media.Imaging.BitmapImage(uri2);
            uri3 = new Uri("/Assets/" + listLettersL1[2] + ".png", UriKind.Relative);
            img3.Source = new System.Windows.Media.Imaging.BitmapImage(uri3);
             uri4 = new Uri("/Assets/" + listLettersL1[3] + ".png", UriKind.Relative);
            img4.Source = new System.Windows.Media.Imaging.BitmapImage(uri4);
         }
```
private void Play Click(object sender, RoutedEventArgs e)

```
 {
            //call the method to load the letters when the play button is pressed
             loadImages();
             //select a random number between 0 and 4
            number = randomIndex.Next(0, 4); //select a random number between 0 and 4 
             soundFile = listLettersL1[number];
             //set the source code for the sound
             SoundClip.Source = new Uri("/Assets/" + soundFile + ".mp3", 
UriKind.Relative);
             //set to play
            SoundClip.AutoPlay = true;
             SoundClip.Play();
         }
        //Code for each letter. Code responds to a letter being clicked.
        private void img1 MouseLeave(object sender,
System.Windows.Input.MouseEventArgs e)
         {
             //each time the user makes an attempt increase the check variable
            check = check + 1; if(soundFile == listLettersL1[3])
             { 
                   txtMessage.Text ="You have selected " + listLettersL1[3];
 }
             else
             {
                   txtMessage.Text ="Sorry, You have selected the wrong Letter";
 }
            //set the score on game
             txtScore.Text = "Score: " + score.ToString();
         }
```
## <span id="page-12-0"></span>Edited Pre-defined Code

```
 public partial class Game : PhoneApplicationPage
     {
         //declare a list to hold the praise sounds
        List<string> listItemsL2 = new List<string>();
         Uri sound1; //variable for first praise sound
        Uri sound2; //variable for second praise sound
         //declare a list to hold the images
        List<string> listItemsL1 = new List<string>();
        Uri uri1; //variable for first image
        Uri uri2; //variable for second image
        Uri uri3; //variable for third image
        Uri uri4; //variable for fourth image
        Uri uri5; //variable for fifth image
        Uri uri6; //variable for sixth image
         //Used to store the letter sounds. Set as empty
         string soundFile = "";
         //Used to store the praise sounds. Set as empty
         string soundFile2 = "";
         //Used to store a random number
         Random randomIndex = new Random();
         int number; // Used to store numbers
         int score; //keep a count of the score
        int check; //keep a count of the number of attempts
         public Game()
         {
             InitializeComponent();
             //call method to load images and sounds
             loadImagesSounds();
             praiseSounds();
         }
         //method loads list with file names for praise sounds
         public void praiseSounds()
         {
             listItemsL2.Add("TryAgain");
             listItemsL2.Add("Correct");
 }
         //method loads list with file names for letter images and sounds
         public void loadImagesSounds()
         {
             listItemsL1.Add("apple");
             listItemsL1.Add("Balloon");
             listItemsL1.Add("Carrots");
             listItemsL1.Add("Duck");
             listItemsL1.Add("Elephant");
             listItemsL1.Add("Fish");
```

```
 }
         //method to test maximum count has not been reached
         public void checkCount()
\overline{\mathcal{L}} //if the number of attempts is equal to 6 and the score is equal to 60 
                //then the if statement is run
            if (check == 6 & score == 60)
\{ //code to disable the start button.
                 btnStartQuiz.IsEnabled = false;
                 //code to hide the start button.
                 btnStartQuiz.Visibility = Visibility.Collapsed;
                 //code to show the Next button to the winner screen (btnEnd1).
                 btnEnd1.Visibility = Visibility.Visible;
                 //code to enable the next button to the winner screen (btnEnd1).
                 btnEnd1.IsEnabled = true;
                 //code to disable the next button to the winner screen (btnEnd2).
                 btnEnd2.IsEnabled = false;
                 //code to hide the Next button to the game over screen(btnEnd2).
                 btnEnd2.Visibility = Visibility.Collapsed;
                 //code to output the total number of attempts, score and the a message 
to the user.
                 txtCheckCount.Text = "Attempts: " + check.ToString();
                 txtScore.Text = "Score: " + score.ToString();
                 txtMessage.Text = "Press the Next button";
                 //code to disable the sounds when the max number of attempts has been 
reached.
                 SoundClip.AutoPlay = false;
 }
                 //else if the number of attempts less than 6 
                 //then the else if statement is run
             else if (check < 6)
\{ //code to show the start button.
                 btnStartQuiz.Visibility = Visibility.Visible;
                 //code to enable the start button.
                 btnStartQuiz.IsEnabled = true;
                 //code to hide the Next button to the winner screen (btnEnd1).
                 btnEnd1.Visibility = Visibility.Collapsed;
                 //code to disable the next button to the winner screen (btnEnd1).
                 btnEnd1.IsEnabled = false;
                 //code to disable the next button to the winner screen (btnEnd2).
                 btnEnd2.IsEnabled = false;
                 //code to hide the Next button to the game over screen(btnEnd2).
                 btnEnd2.Visibility = Visibility.Collapsed;
                 //code to output the total number of attempts, score and the a message 
to the user.
                 txtCheckCount.Text = "Attempts: " + check.ToString();
                 txtScore.Text = "Score: " + score.ToString();
```
}

```
 //if the number of attempts is more than 6 and the score is less than 60, 
the else statement is run.
            else
\{ //code to disable the start button.
                 btnStartQuiz.IsEnabled = false;
                 //code to hide the start button.
                 btnStartQuiz.Visibility = Visibility.Collapsed;
                 //code to hide the next button to the winner screen (btnEnd1).
                 btnEnd1.Visibility = Visibility.Collapsed;
                 //code to disable the next button to the winner screen (btnEnd1).
                 btnEnd1.IsEnabled = false;
                 //code to show the next button to the game over screen (btnEnd2).
                 btnEnd2.Visibility = Visibility.Visible;
                 //code to enable the next button to the game over screen (btnEnd2).
                 btnEnd2.IsEnabled = true;
                 //code to output the total number of attempts, score and the a message 
to the user.
                 txtCheckCount.Text = "Attempts: " + check.ToString();
                 txtScore.Text = "Score: " + score.ToString();
                 txtMessage.Text = "Press the Next button";
                 //code to disable the sounds when the max number of attempts has been 
reached.
                 SoundClip.AutoPlay = false;
 }
         }
        //method to load images when play button is pressed
         public void loadImages()
         {
             //set the variable with the first image
            urii = new Uri("/Assets," + listItemsL1[0] + ".png", Urikind.Relative);image1.Source = new System.Windows.Media.Imaging.BitmapImage(uri1);
             //set the variable with the second image
            uri2 = new Uri("/Assets," + listItemsL1[1] + ".png", Urikind.Relative);image2.Source = new System.Windows.Media.Imaging.BitmapImage(uri2);
             //set the variable with the third image
            uri3 = new Uni("/Assets," + listItemsL1[2] + ".png", Unikind.Relative);image3.Source = new System.Windows.Media.Imaging.BitmapImage(uri3);
             //set the variable with the fourth image
             uri4 = new Uri("/Assets/" + listItemsL1[3] + ".png", UriKind.Relative);
            image4.Source = new System.Windows.Media.Imaging.BitmapImage(uri4);
             //set the variable with the fifth image
            uris = new Uri("/Assets," + listItemsL1[4] + ".png", Urikind.Relative);image5.Source = new System.Windows.Media.Imaging.BitmapImage(uri5);
             //set the variable with the sixth image
             uri6 = new Uri("/Assets/" + listItemsL1[5] + ".png", UriKind.Relative);
            image6.Source = new System.Windows.Media.Imaging.BitmapImage(uri6);
         }
```

```
 private void btnStartQuiz_Click(object sender, RoutedEventArgs e)
\overline{\mathcal{L}} //call the method to load the images when the play button is pressed
             loadImages();
             //select a random number between 0 and 6
            number = randomIndex.Next(0, 6); //selects a sound at random, a Uri number between 0 and 6 
             soundFile = listItemsL1[number];
             //set the source code for the sound
             SoundClip.Source = new Uri("/Assets/" + soundFile + ".mp3", 
UriKind.Relative);
             //sets the sound to play
             SoundClip.AutoPlay = true;
             SoundClip.Play();
         }
          private void image1 Tap(object sender, System.Windows.Input.GestureEventArgs
e)
         {
             //each time the user makes an attempt increase the check variable
            check = check + 1; if (soundFile == listItemsL1[0])
\{ //displays a message to the user
                 txtMessage.Text = "Correct! You have selected " + listItemsL1[0];
                 //assigns the soundfile to play the sound number1
                 soundFile2 = listItemsL2[1];
                 //set the source code for the sound
                 SoundClip.Source = new Uri("/Assets/" + soundFile2 + ".mp3", 
UriKind.Relative);
                 //set to play
                SoundClip.AutoPlay = true;
                 SoundClip.Play();
                 //code to enable the start button.
                 btnStartQuiz.IsEnabled = true;
                 //code to disable the Next buttons to the winner screen (btnEnd1) and 
the game over screen(btnEnd2).
                 btnEnd1.IsEnabled = false;
                 btnEnd2.IsEnabled = false;
                 //code to show the start button.
                 btnStartQuiz.Visibility = Visibility.Visible;
                 //code to hide the Next buttons to the winner screen (btnEnd1) and the 
game over screen(btnEnd2).
                 btnEnd1.Visibility = Visibility.Collapsed;
                 btnEnd2.Visibility = Visibility.Collapsed;
                 //code to add 10 points to the score.
                score = score + 10; }
             else
\{ //code to display a message to the user.
                 txtMessage.Text = "Sorry, try again!";
                 //assigns the soundfile to play the sound number 0
```

```
 soundFile2 = listItemsL2[0];
                 //set the source code for the sound
                 SoundClip.Source = new Uri("/Assets/" + soundFile2 + ".mp3", 
UriKind.Relative);
                 //sets the sound to play
                SoundClip.AutoPlay = true;
                 SoundClip.Play();
             }
             //set the score on game
             txtScore.Text = "Score: " + score.ToString();
             //call the method to check how many attempts have been made
             checkCount();
         }
```
## Test Plan

<span id="page-16-0"></span>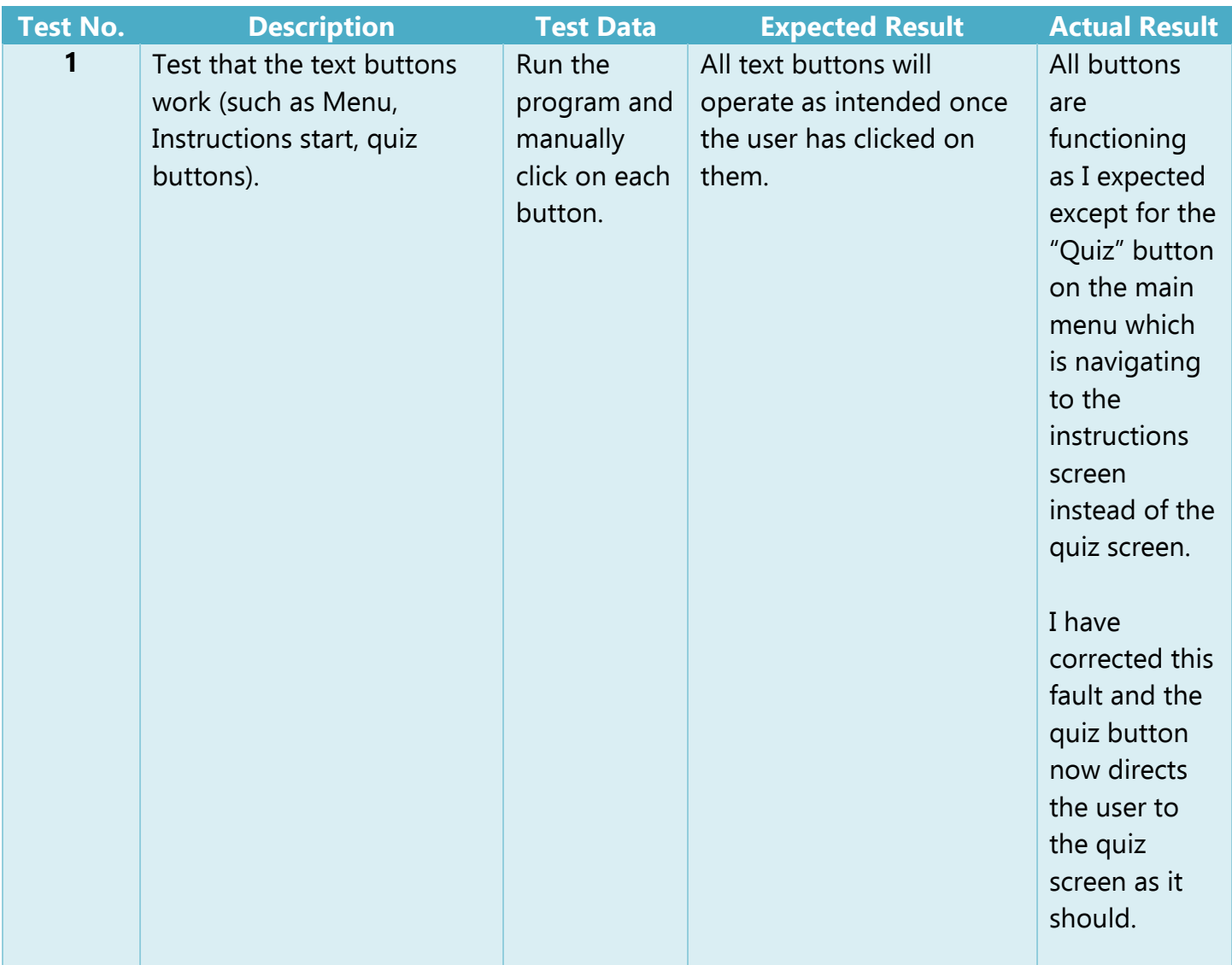

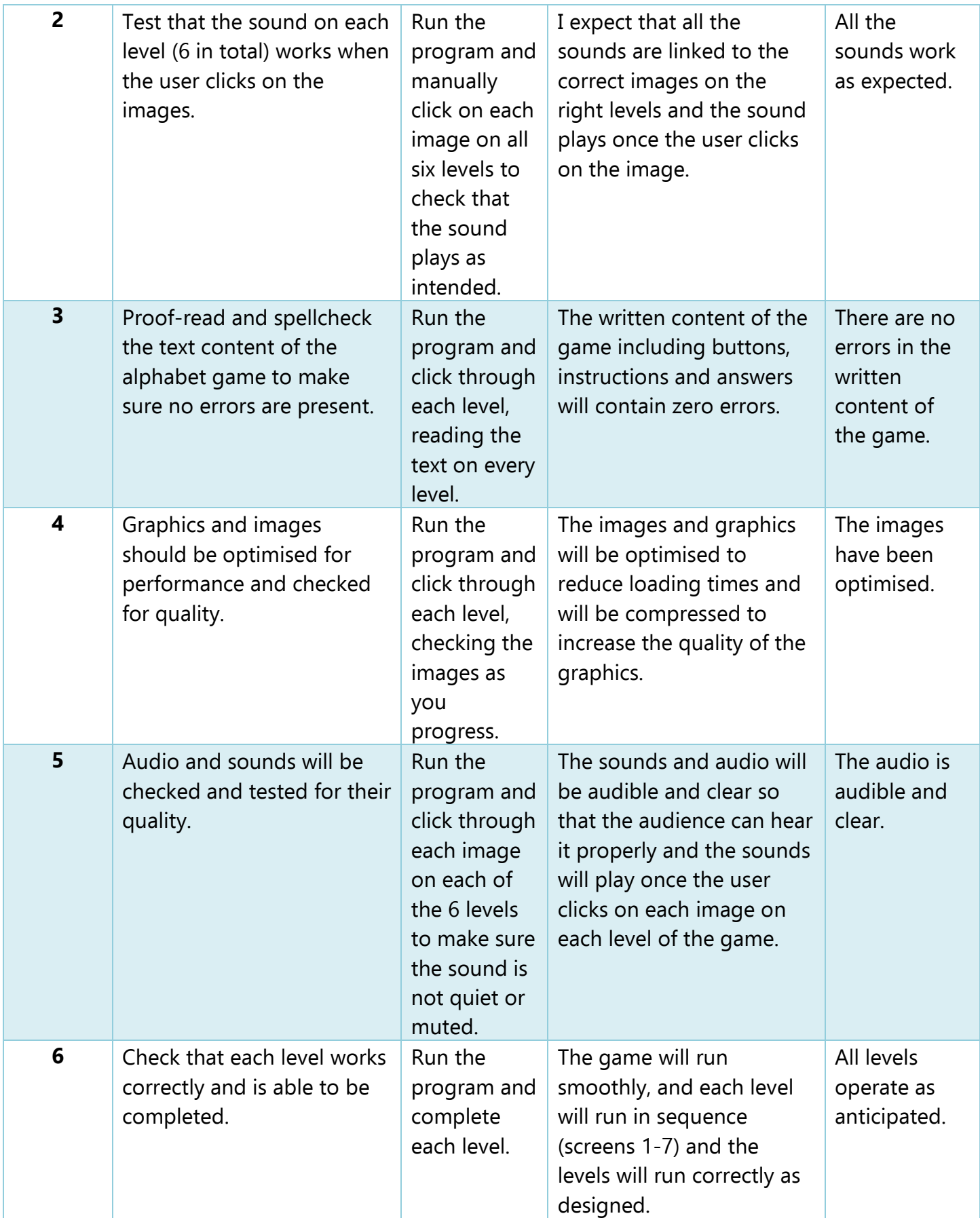

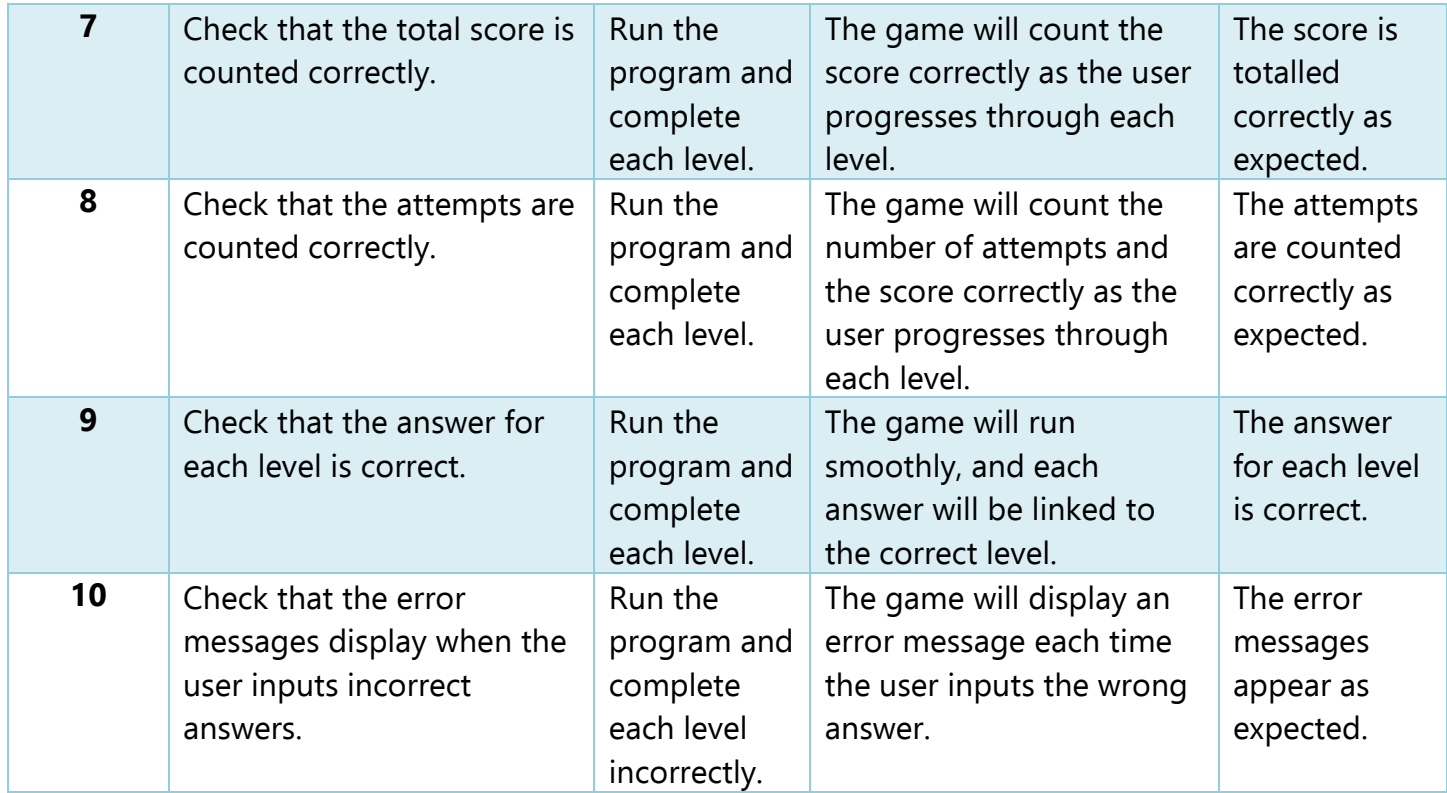

## Faults and Repairs

<span id="page-18-0"></span>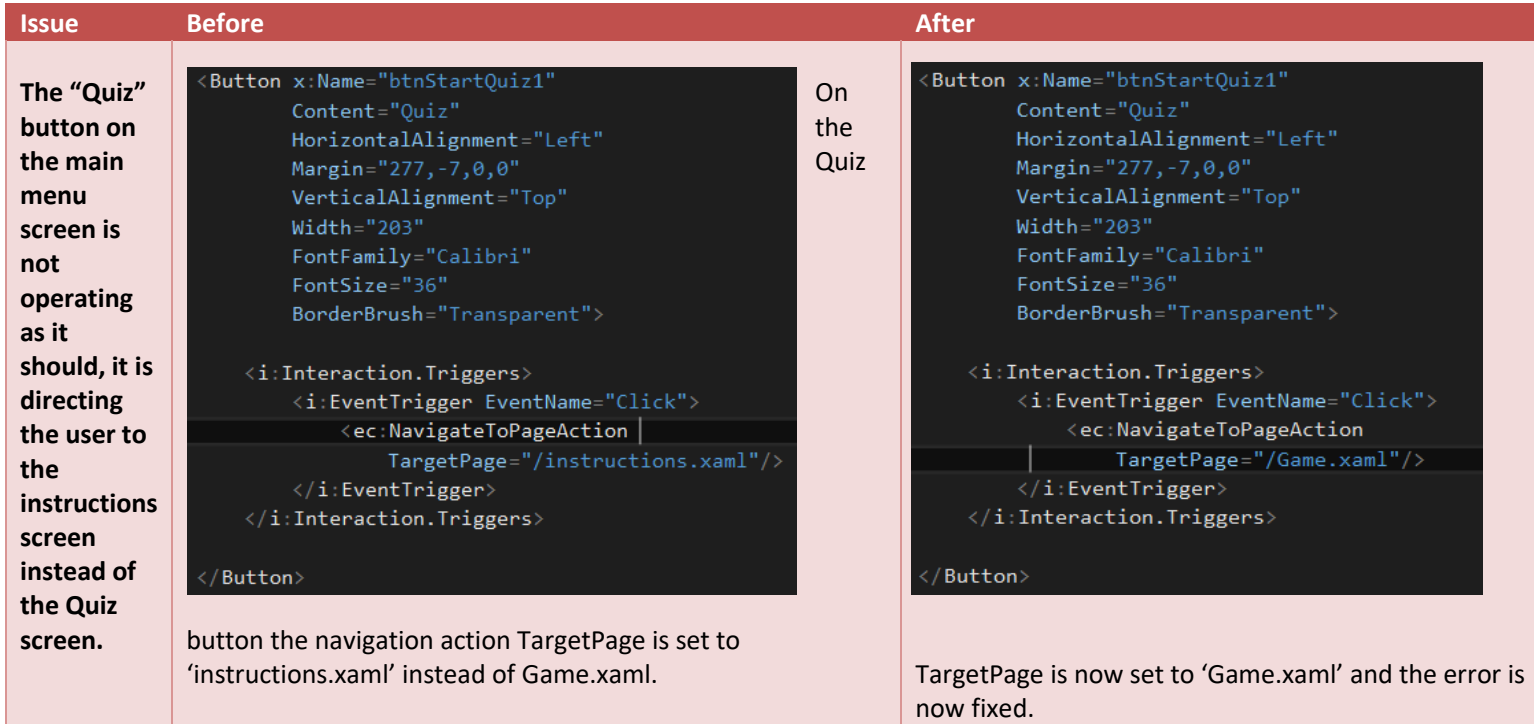

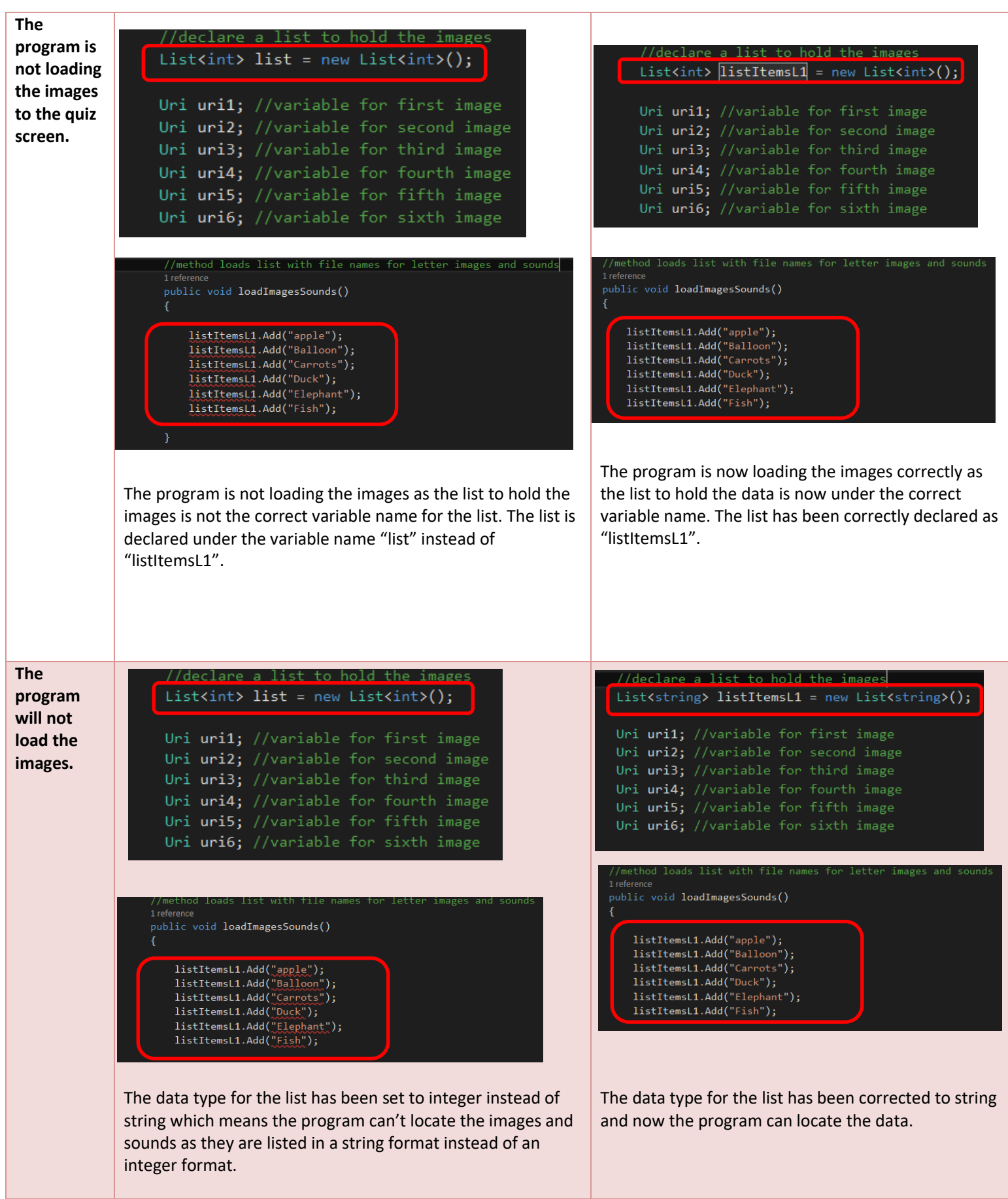

## Changes

<span id="page-20-0"></span>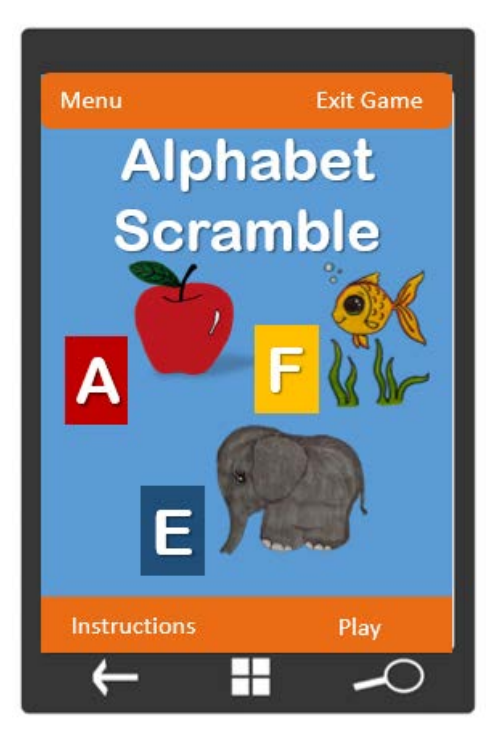

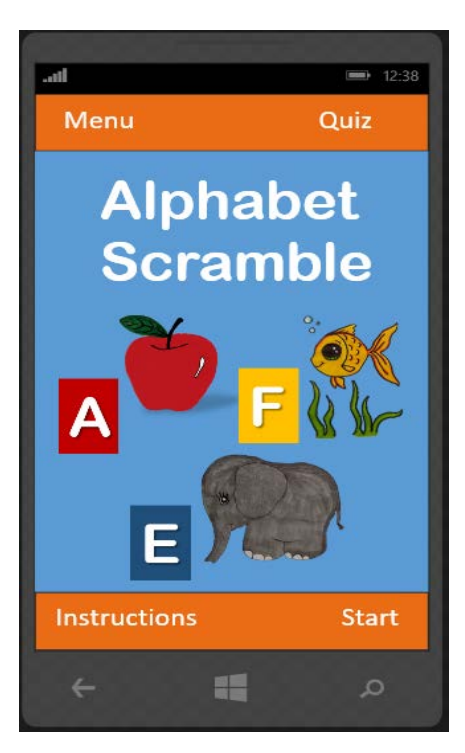

In my original design (shown left) I had an "exit game" button and a "start" button on the main menu, in my mobile application (shown right) I had to add an additional screen called "quiz" as part of the code required a list element to be included and I struggled to include it in any of the other screens so I created a new screen and the quiz button is to navigate the user directly to the quiz screen. The start button has been added to avoid confusion between the learning aspect of the game and the playing quiz aspect of

the game.

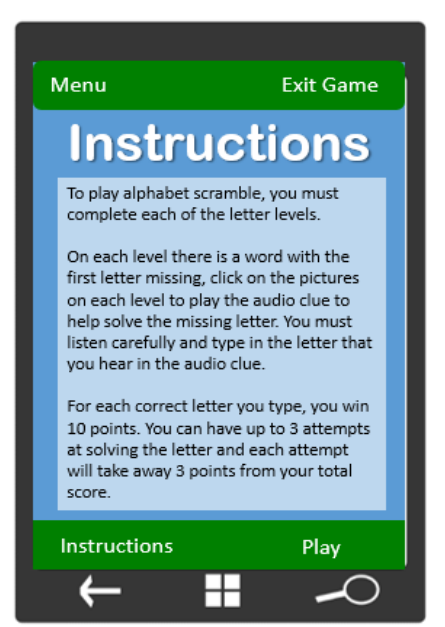

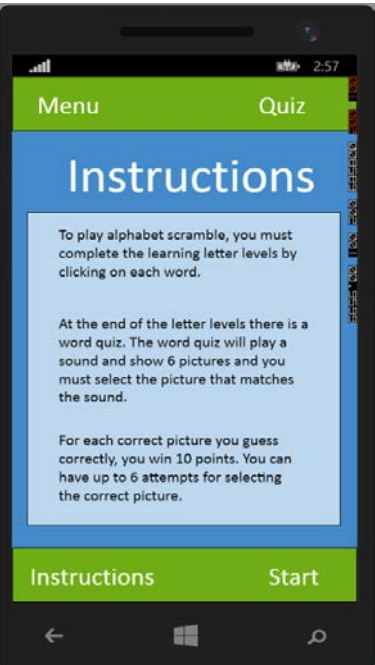

In my original design (shown left) I had an exit game button and a play button, I changed these two buttons from "play" to "start" and "exit game" to "quiz" again due to changes I had to make to my finished product. I had to include a quiz screen in my application due to difficulties adding in a list element to any of my original design screens. The quiz button now navigates the user to the quiz screen and the start button starts the learning feature screens of the game. As you can see I also altered the shade of green on the menu bars from a dark green to light green.

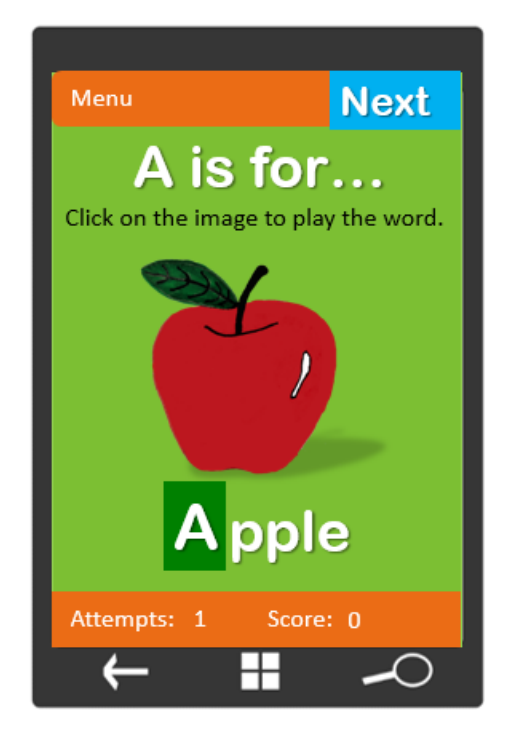

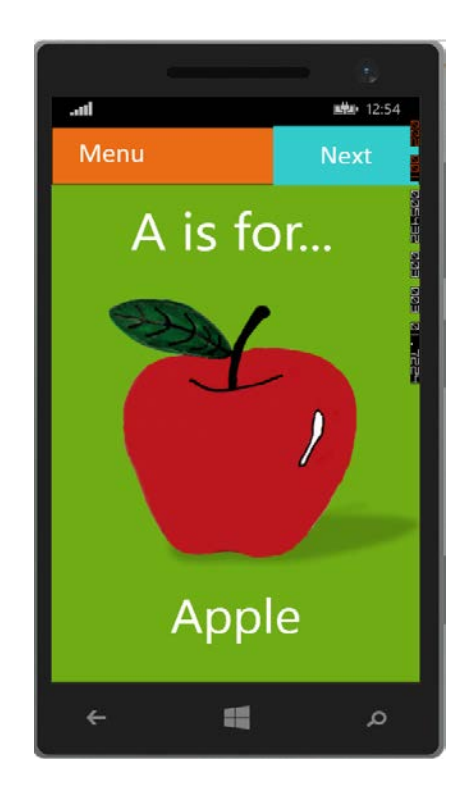

The original design (shown left) has a message prompt across the screen (click on the image to play the word), an attempts counter, a score counter and a letter input field, I found this design almost impossible to code and could figure out how to fit a list element into this design. Therefore, I created a quiz screen so that I could include the list element in my design without having to re-design the whole application and simply removed the attempts counter, score counter and letter input field from my learning screens A-F (shown right).

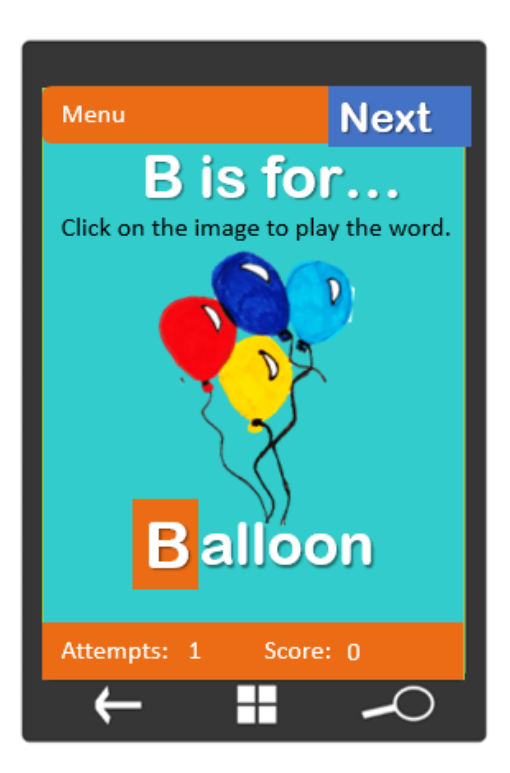

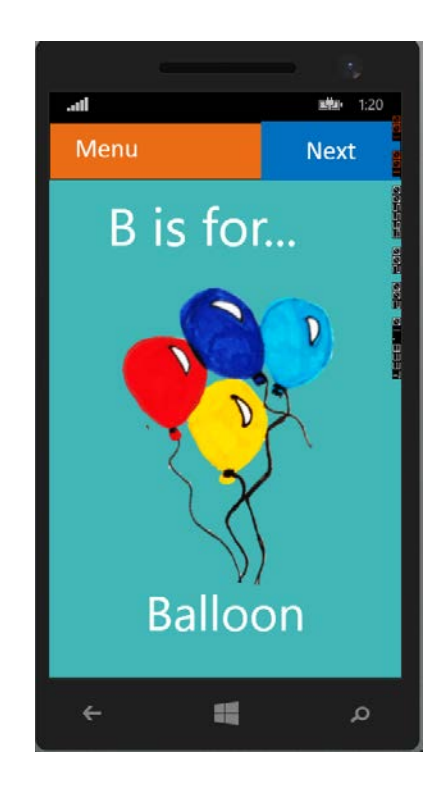

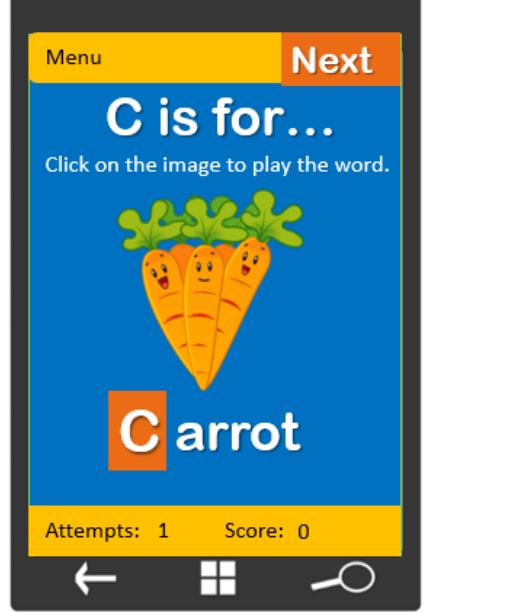

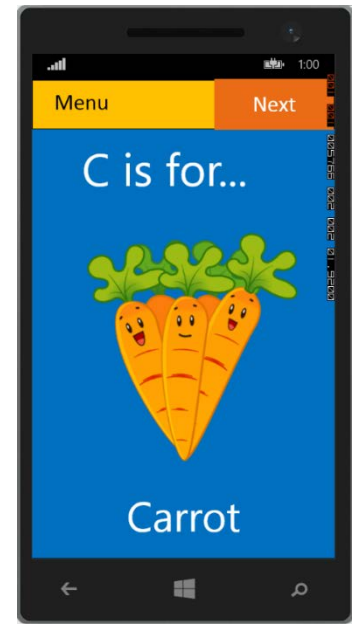

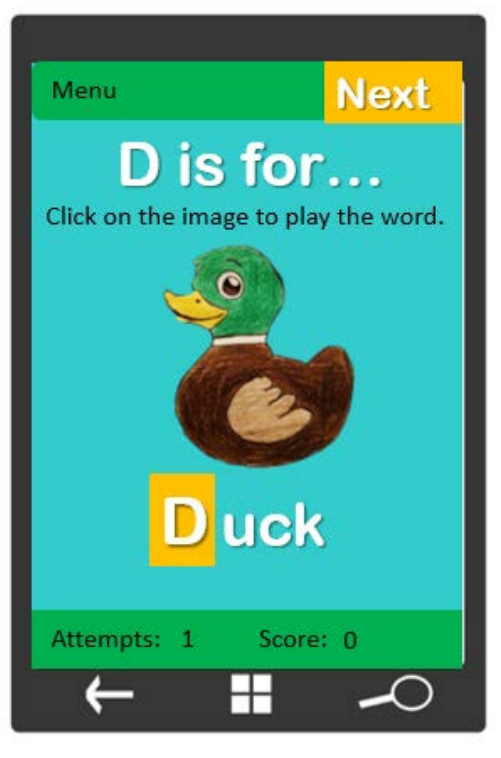

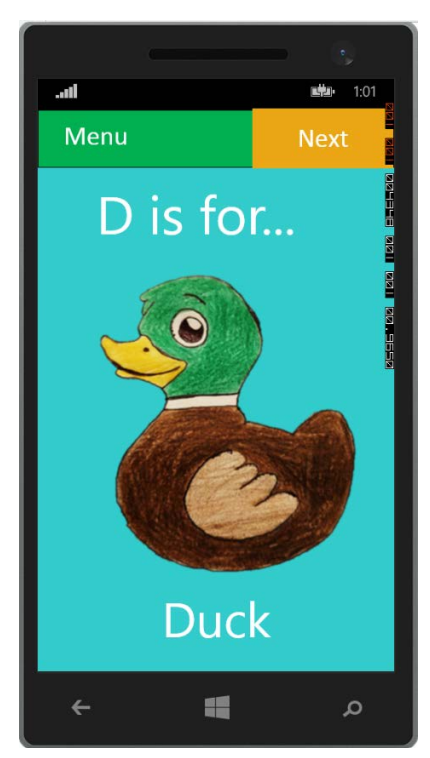

The original design (shown left) has a message prompt across the screen (click on the image to play the word), an attempts counter, a score counter and a letter input field, I found this design almost impossible to code and could figure out how to fit a list element into this design. Therefore, I created a quiz screen so that I could include the list element in my design without having to re-design the whole application and simply removed the attempts counter, score counter and letter input field from my learning screens A-F (shown right).

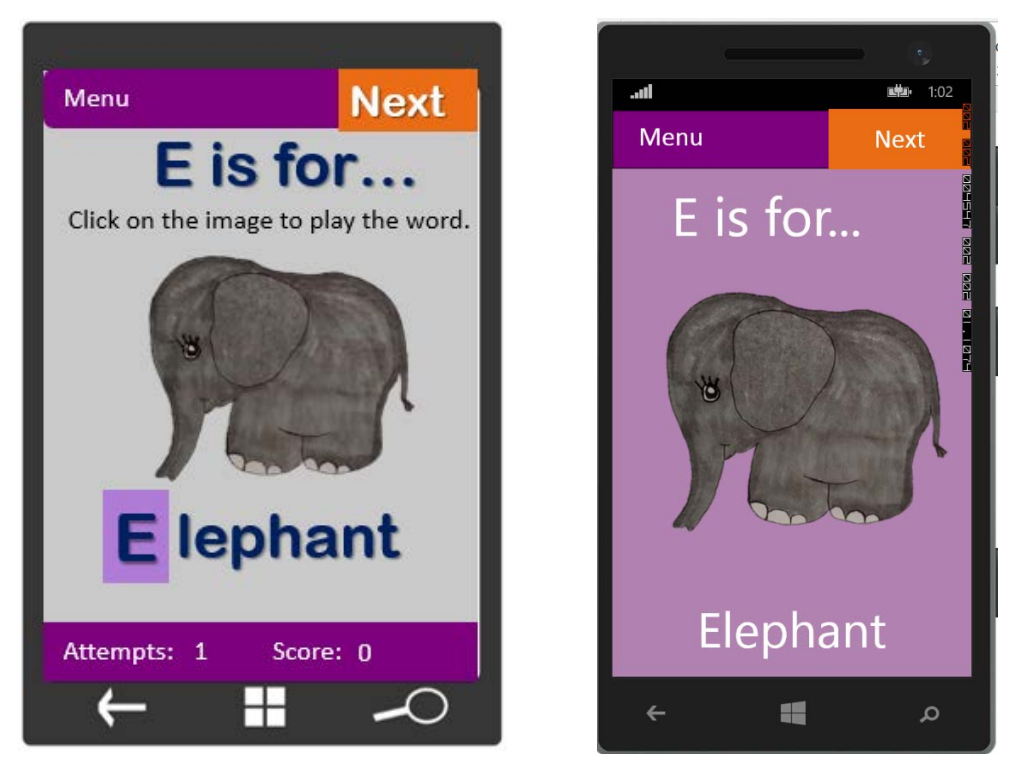

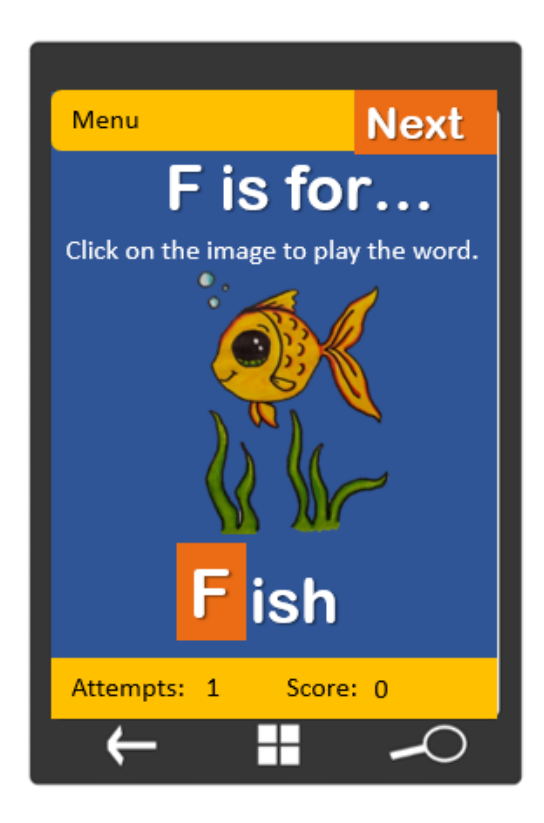

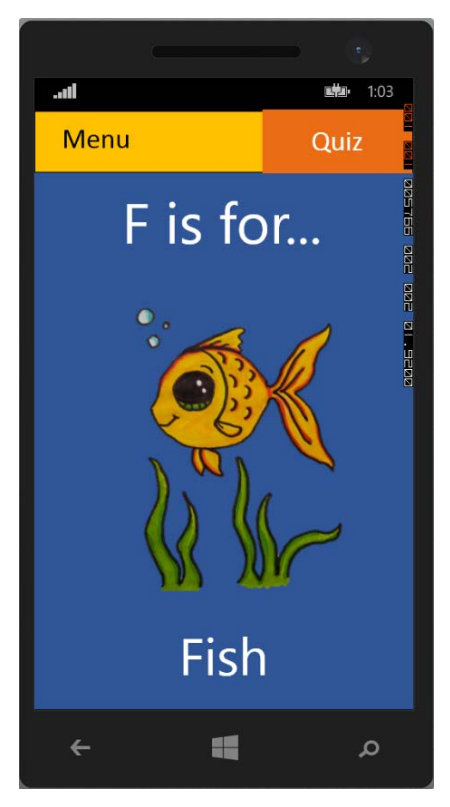

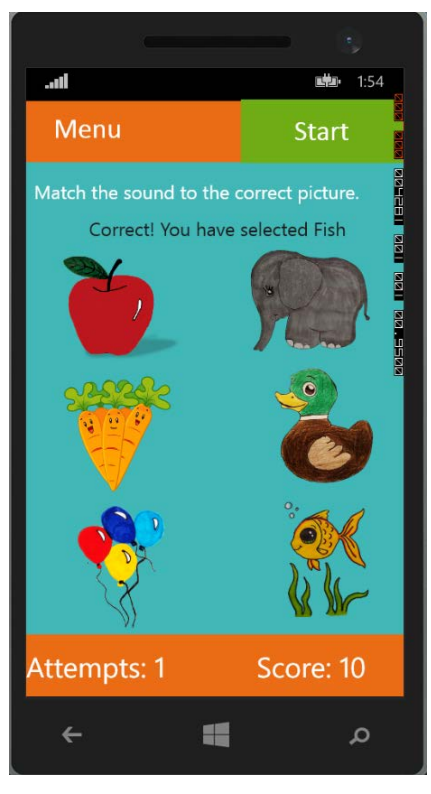

This is a screenshot of the new screen of my "quiz" game in my application, this is the quiz screen, it works by playing an audio file of a word such as "apple" and the user must select the correct image that corresponds with that audio clip. This screen contains the attempts counter and the score counter.

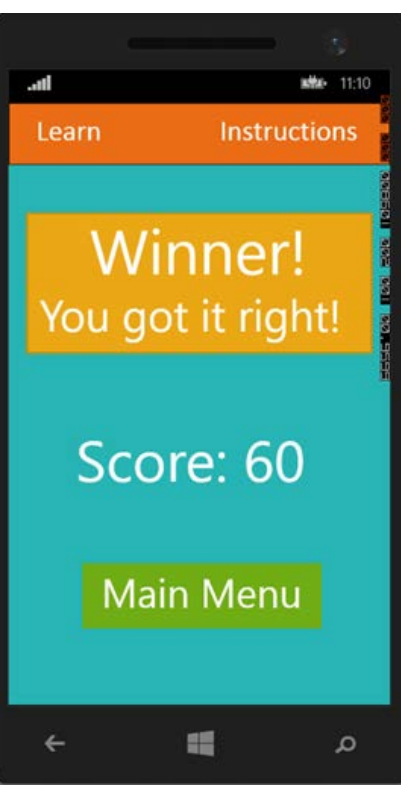

This is the winner screen that I have included as part of the refinements of this program. I originally planned to have this in my initial design but had to scrap the screen as I did not have any idea on how to program it into my game, but after the feedback was given to me by James Saunders, I decided to add the winner screen back in.

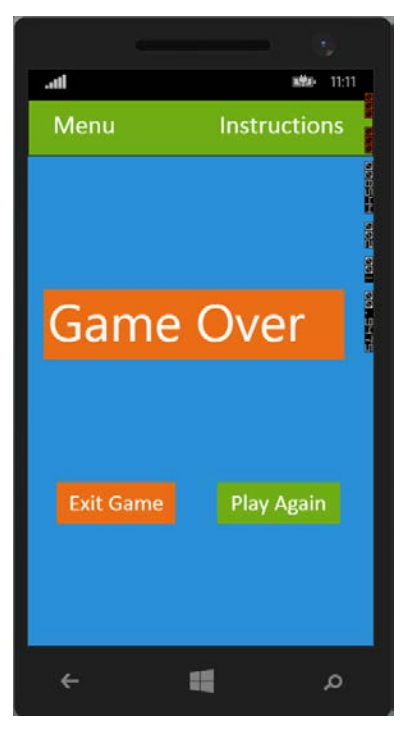

This is the game over screen that I have included as part of the refinements of this program. I originally planned to have this in my initial design but had to scrap it as I did not have any idea on how to program the screen into my game, but after the feedback was given to me by James Saunders, I decided to add the game over screen back in.

# Optimised Assets

<span id="page-26-1"></span><span id="page-26-0"></span>I have optimised all my images using an online image compression tool from the site <http://www.imagesmaller.com/> and then I saved the images and put them back into my program.

## **Constructs**

- 1. From main menu user selects instructions button and reads instructions.
- 2. From main menu user clicks start button to navigate to the learning screens.
- 3. User navigates through learning screens A-F.
- 4. User clicks on the quiz button from either the main menu or the last learning screen (screen F).
- 5. User is then directed to quiz screen where a prompt message is displayed to the user "Press start to play".
- 6. Audio sound file is played to the user, such as "apple".
- 7. User selects an image that correlates to the audio sound.
- 8. If the correct image is selected the attempts counter goes up by 1 and the score goes up by 10, an audio clip saying the user is correct is played and the user may press the start button to play the next audio clip.
- 9. Else if the wrong image is selected an error message is displayed to the user "Sorry, please try again!" and an audio clip is play asking the user to try again.
- 10. The user is allowed up to 6 attempts before a message is prompted to the user asking them to select the "next" button and the user is then directed to either the winner screen or the game over screen depending on what the user scored.
- 11. If they scored 60 points they will be directed to the winner screen.
- 12. If they scored less than 60 points (50 points or less), the user will be directed to the game over screen.

# Peer Feedback

#### <span id="page-27-0"></span>**Name of Reviewer**: James Saunders

**Date:** 14th May 2018

#### **How easy did you find it to navigate around the app?**

Yes the app is easy to navigate.

#### **Does the app work how you would expect it to work?**

Yes for the most part, however, the attempts counter needs a little more work as the program does not show the maximum number of attempts (6).

#### **Is the audio clear?**

Yes.

#### **Does it give appropriate messages when the user has/has not succeeded?**

Yes however audio clips reading these messages would also be nice.

#### **Do you think it would be suitable for children trying to learn to read?**

Yes, the audio is clear and the colours are nice.

#### **What do you think about the design and can you make any suggestions to improve it?**

<span id="page-27-1"></span>On the quiz page I would suggest adding an additional start button in the centre that disappears once start has been pressed. I would also say add a completion game over screen/feedback screen.

# Review of Peer Feedback

In the feedback James stated that they attempts counter was faulty and would not show the maximum number of attempts once reached, this however was not initially programmed into the application as it was not meant to display this data to the user, once the number of attempts was reached the program was only meant to display the game over message to the user. This aspect is to tell the user when they have reached the limit and cannot progress any further.

Another thing that James mentioned was that he would like to hear audio clips reading the feedback messages to the user during the quiz. I have since refined the program to add in these additional audio clips which read out the phrases "correct" and "try again" during the quiz and can be seen in my refinements table below.

James has also said he would like to see an additional start button in the centre that disappears once the start button has been pressed, however I do not like this idea as the start button is on the main menu bar at the top of the quiz and I feel as though it should not be moved from this position. The button is in an

intuitive position on the menu bar, I do not wish to change this layout when the user will have already become used to the layout on the learning screens.

Finally, James has said that he would like additional feedback screens to display to the user upon completion of the game. Therefore, I decided to include the two feedback screens from my original design, in the refinement stage of this project and the application now directs the user to one of two feedback screens upon completion of the game.

<span id="page-28-0"></span>The game directs the user to either the winner screen or the game over screen at the end of the quiz depending on the overall score that the user got during the quiz. If the user gets a perfect 60 point score in 6 attempts, the user is directed to the winner screen. If however, the user gets 50 points or less in 6 attempts, the user is then directed to the game over screen.

## Refinements

#### **No. Description Before After 1** I refined the 0 references 0 references "mouseleave" private voi image1\_Tap(object sender, private void image1\_MouseLeave(object sender, action to a "tap" action on  $check = check + 1;$  $check = check + 1;$ the images for the quiz screen. if (soundFile == listItemsL1 $[0]$ ) if (soundFile == listItemsL1[0]) This was for //displays a message to the use txtMessage. Text = "Correct! You have s txtMessage.Text = "Correct! You two reasons, btnStartQuiz.IsEnabled = true; //assigns the soundfile to play the first was  $\overline{\phantom{a}}$ soundFile2 = listItemsL2[1]; score = score +  $10$ ; that the tap action is more else //set the source code for the SoundClip.Source = new Uri $("/As")$ fitting for a txtMessage. Text = "Sorry, try again!"; mobile phone SoundClip.AutoPlay = true; ₹ application as SoundClip.Play(); on a phone the user would not be able to click on the image they would need to be able to "tap" it. The second reason was that sometimes the program would not acknowledge when the mouse had left the correct image and again I think this was due to the action

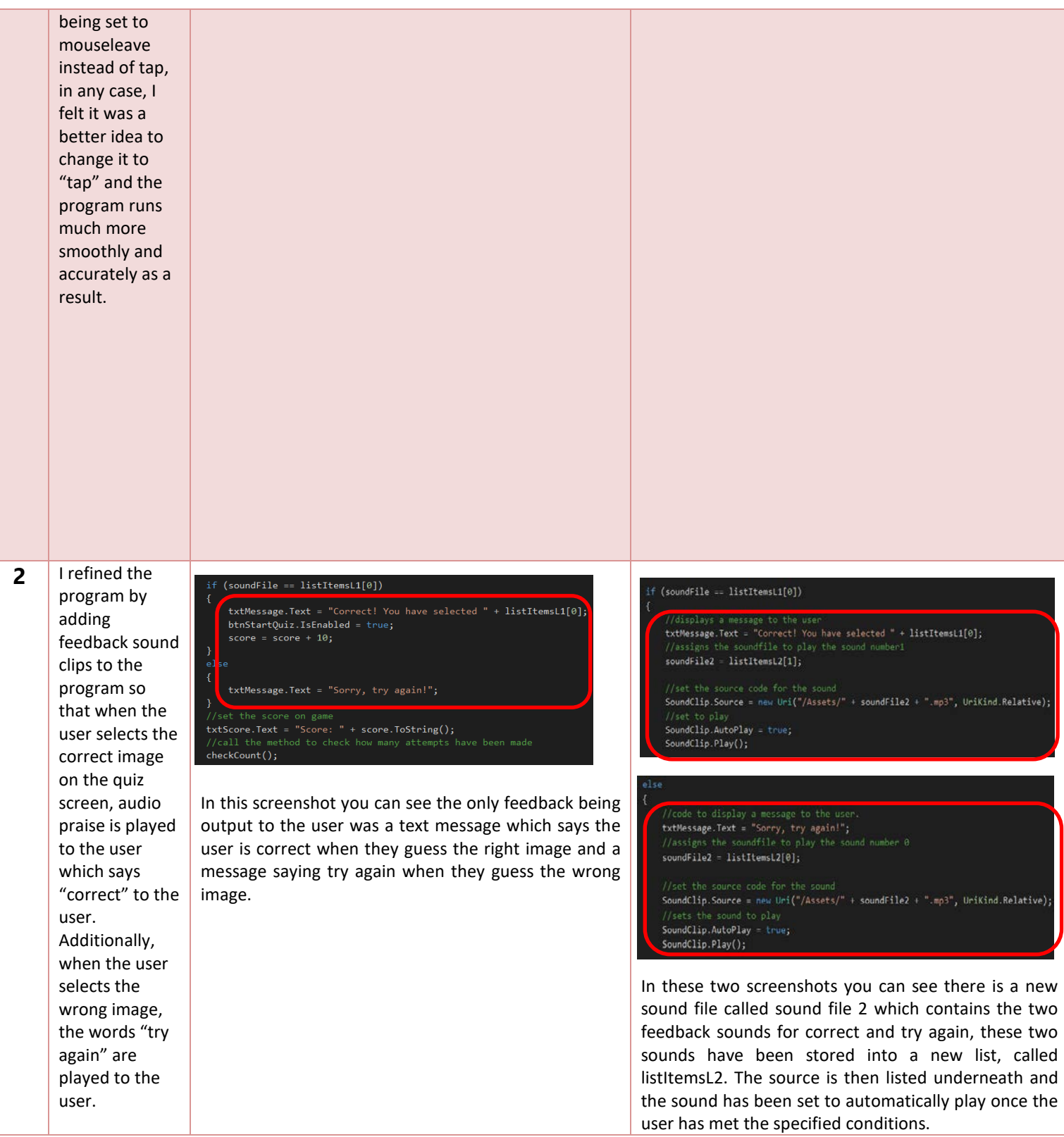

**3** I refined the program by adding two extra screens to the program which are the feedback screens, I originally planned to have them in my application but struggled to program them at first so I decided to scrap them and rely on text messages to relay feedback to the user. However, I managed to work out a way in which to program these two screens into the application and after a lot of tweaks to the program, I managed to construct two screens linked to two button actions to direct the user to the feedback screens.

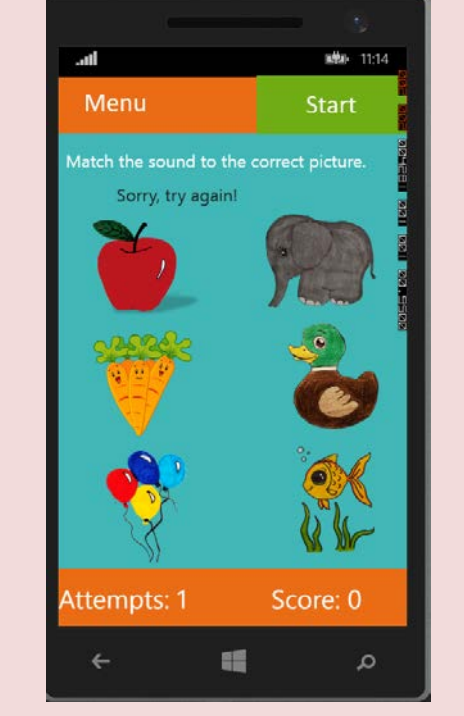

(pictured above) is the screen that would only display the text message to the user if they got the answer

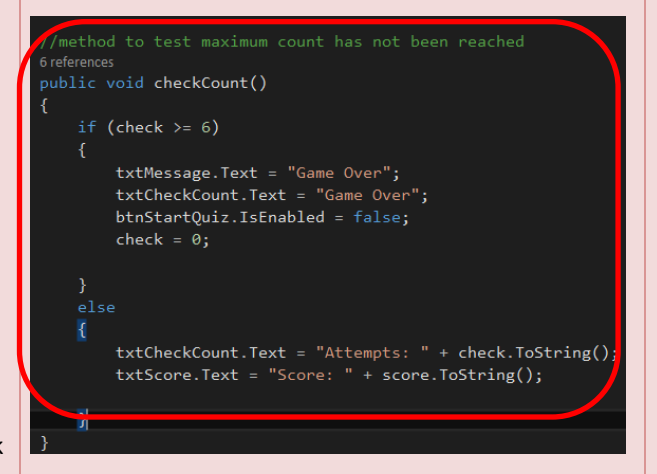

#### wrong.

This

This (pictured above) is the code to check if the maximum number of attempts have been reached, the if and else conditions state what the program will do if the statement conditions are met.

If the if statement conditions are met then the application would simply display two messages that say game over and the start button will be disabled.

If the else statement conditions are met then the application will increase the number of attempts by 1 and add it to the attempts counter and increase the score by 10 points and add it to the total score and display this data to the user.

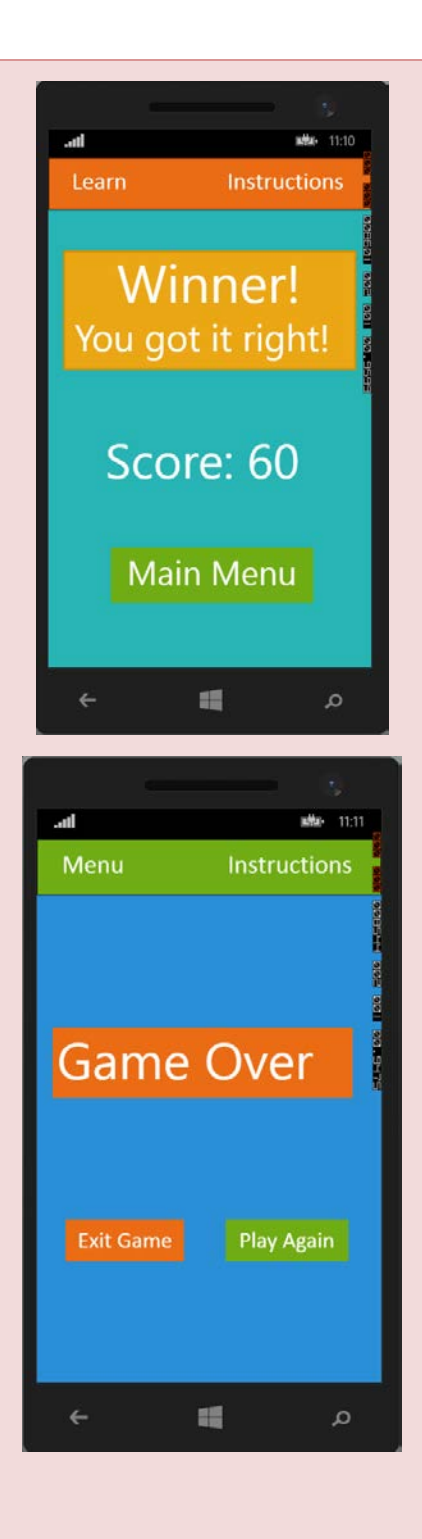

anves<br>ic void checkCount()

 $\frac{1}{2}$  (check == 6 & score == 60)

.<br>/code to disable the start button. btnStartQuiz.IsEnabled = false; btnStartQuiz.Visibility = Visibility.Collapsed;

 ${\small \texttt{btnEnd1.Visibility = Visibility.Visible}; }$ de to enable the next button to the winner screen (btnEndi). btnEnd1.IsEnabled = true;

btnEnd2.IsEnabled = false; btnEnd2.Visibility = Visibility.Collapsed;

else if (check  $\langle 6 \rangle$ 

//code to show the start button btnStartQuiz.Visibility = Visibility.Visible; btnStartQuiz.IsEnabled = true;

btnEnd1.Visibility = Visibility.Collapsed; //code to disable the next button to the winner screen (btnEnd1) btnEnd1.IsEnabled = false;

//code to disable the next button to the winner screen (btnEnd2) btnEnd2.IsEnabled = false; htnEnd2.Visibility = Visibility.Collapsed;

the else statement is run.

btnStartQuiz.IsEnabled = false; btnStartQuiz.Visibility = Visibility.Collapsed;

btnEnd1.Visibility = Visibility.Collapsed; btnEnd1.IsEnabled = false;

btnEnd2.Visibility = Visibility.Visible;  $btnEnd2. IsEnable d = true;$ 

The three screenshots of code (pictured above) is the code to check if the attempts conditions have been reached, the if and else conditions state what the program will do if the statement conditions are met.

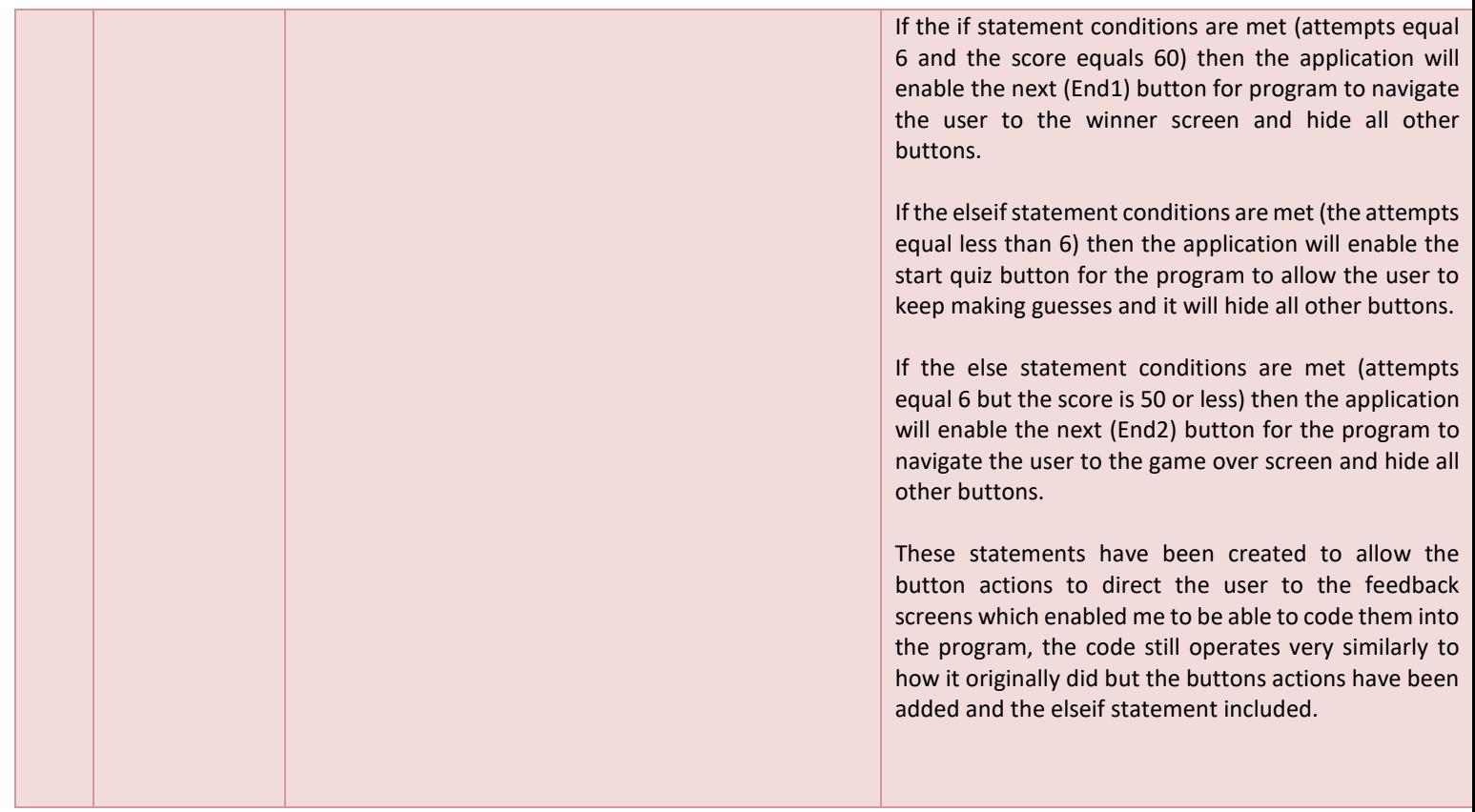